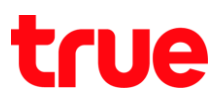

## **การ า า ร True SMART 4G M1 Series**

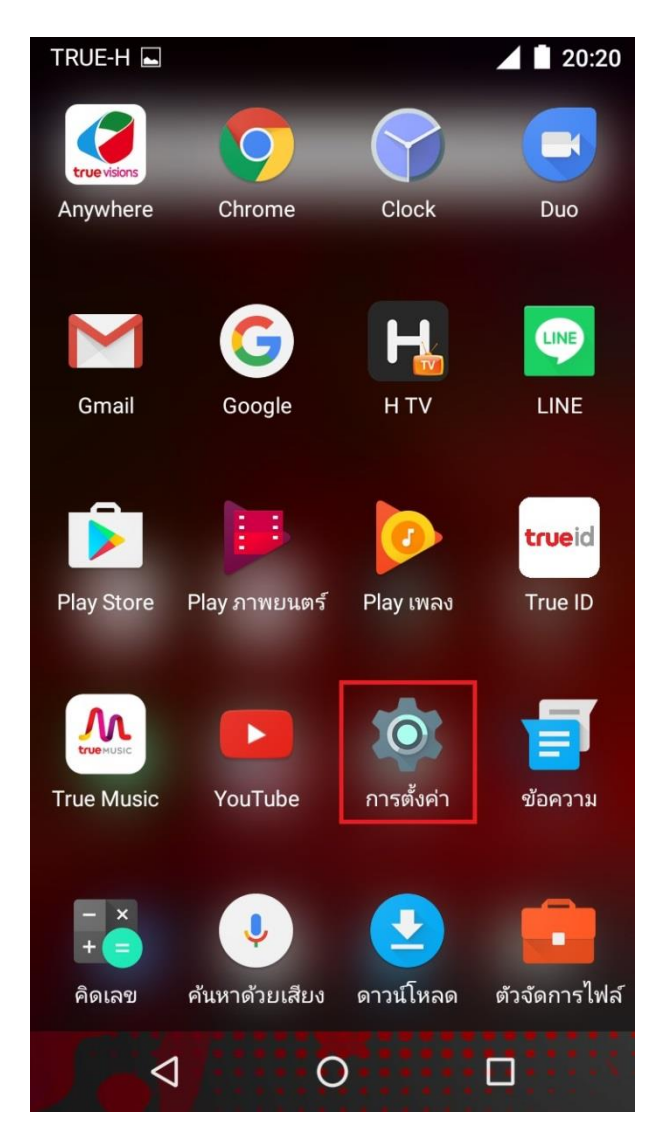

1. หน้าจอหลัก เลือก **การตั้งค่า [Settings] 2. เลือก เพิ่มเติม [More]** 

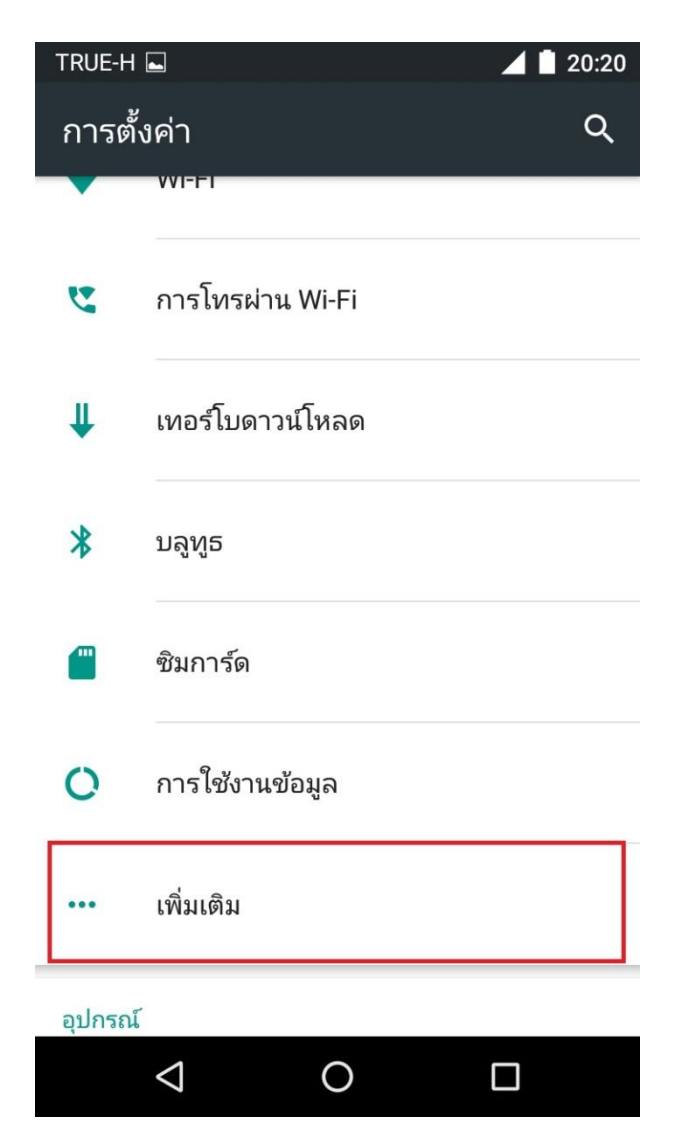

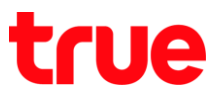

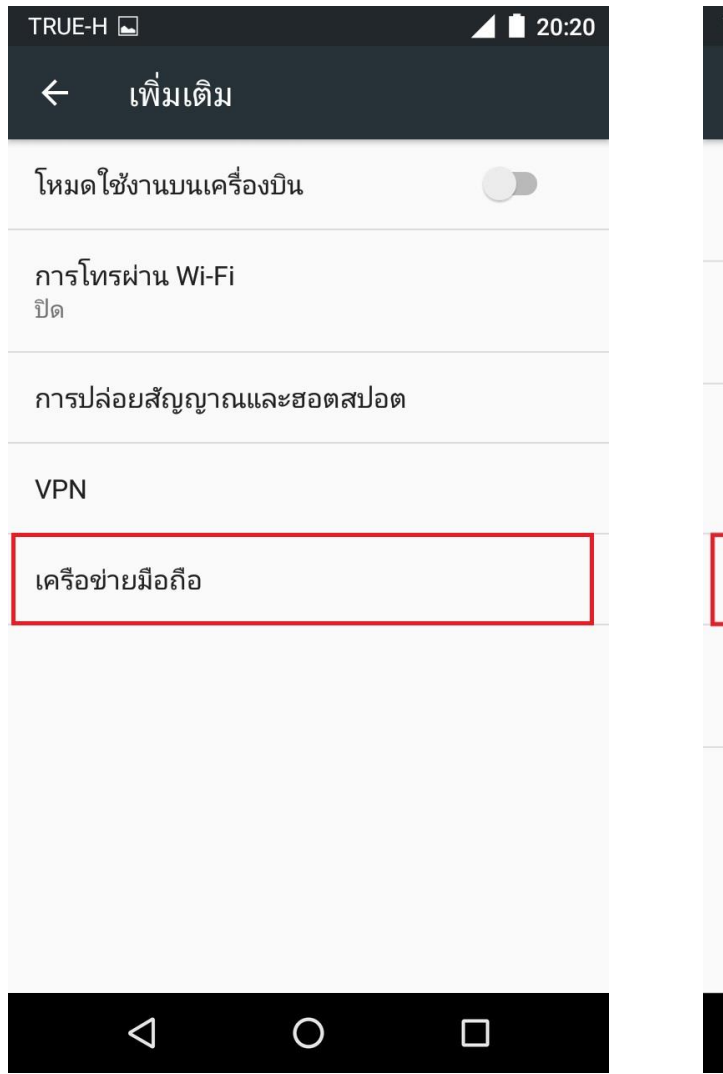

## 3. เลือก **เครือข่ายมือถือ [Cellular network] 4. เลือก <b>มื่อจูดเข้าใช้งาน [Access point name]**

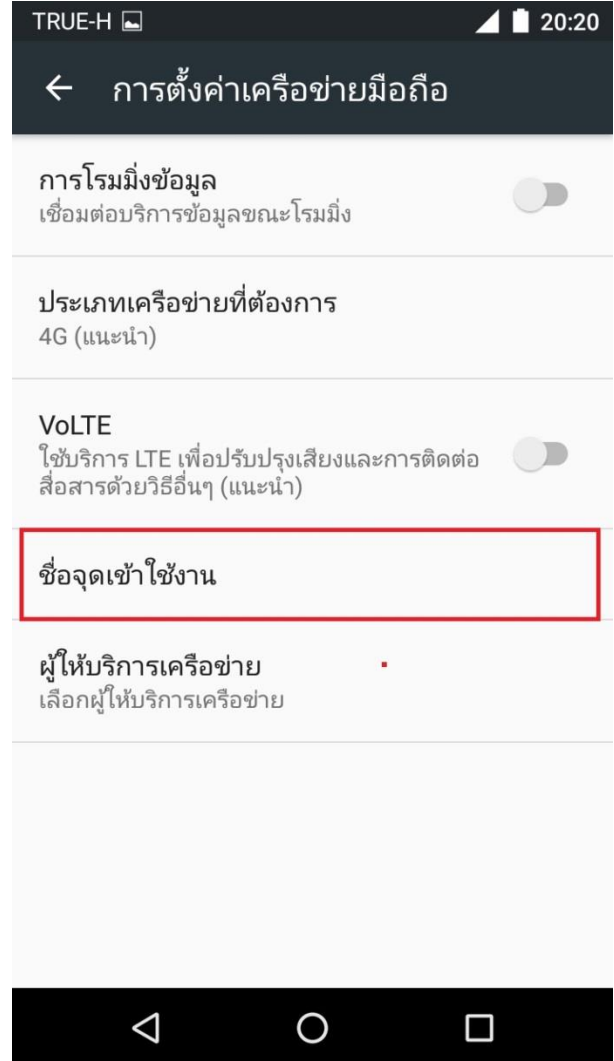

TRUE CORPORATION PUBLIC COMPANY LIMITED 18 TRUE TOWER, RATCHADAPHISEK ROAD, HUAI KHWANG, BANGKOK10310 THAILAND WWW.TRUECORP.CO.TH

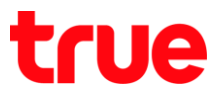

5. จะพบกับชุดการตั้งค่าตามซิมการ์ตที่ใส่ ทากไม่มีชุดการตั้งค่า หรือไม่สามารถใช้งานได้ สามารถรีเซ็ตการตั้งค่า

## โตยการกต **เมนู** (สัญลักษณ์จุตสามจุต)

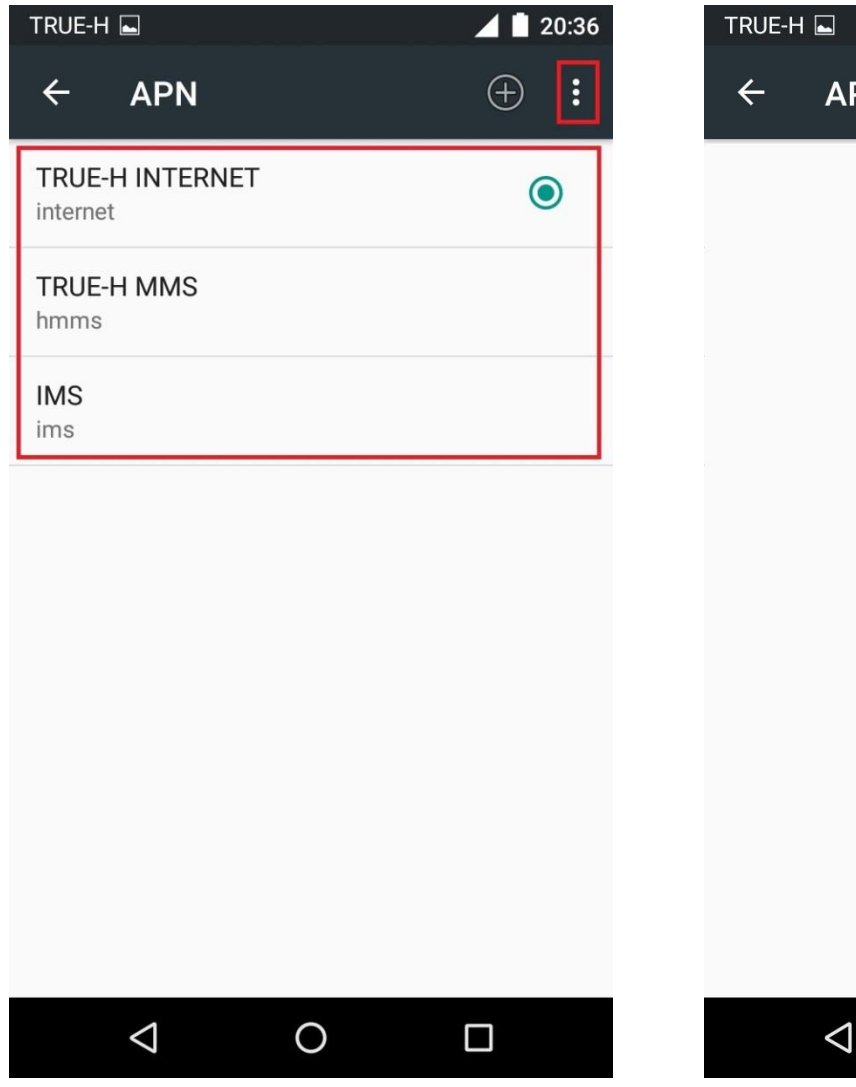

6. เลือก รีเซ็ตเป็นค่าเริ่มต้น [Reset to Default]

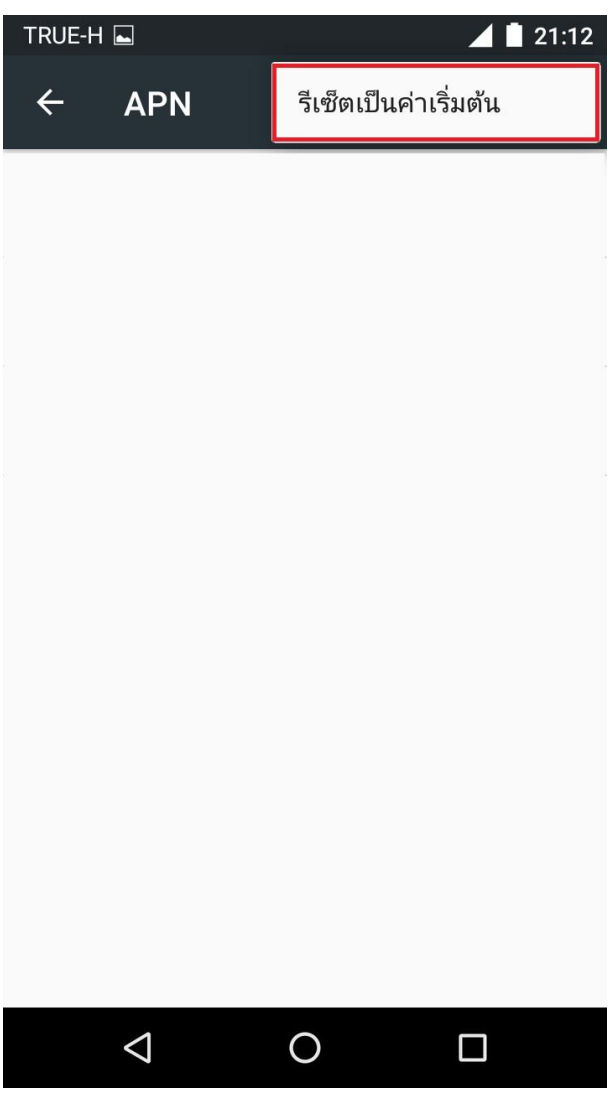

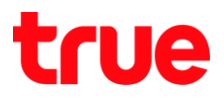

 $\vdots$ 

8. **การ า APN แ กา** 

กต **เครื่องหมายบวก (+)** 

[Access point name]

- 7. จะมีชุดการตั้งค่าตามซิมการ์ต ปรากฏขึ้น คือ
	- **TRUE-H INTERNET**
	- **•** TRUE-H MMS
- $\bullet$  IMS TRUE-H $\square$  $\blacktriangle$  1 21:12 TRUE-H  $\blacktriangle$  20:36  $\leftarrow$ **APN**  $\bigoplus$  $\vdots$  $\leftarrow$ **APN**  $\bigoplus$ TRUE-H INTERNET  $\bullet$ internet **TRUE-H MMS** hmms **IMS** ims รีเซ็ตการตั้งค่า APN กลับเป็นค่าเริ่มต้น เรียบร้อยแล้ว  $\triangleleft$  $\overline{O}$  $\Box$  $\triangleleft$  $\overline{O}$  $\Box$

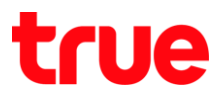

- 9. การตั้งค่า TRUE-H INTERNET
	- Bio [Name] : TRUE-H INTERNET
	- APN [APN] : internet
	- เรื่อพู๋ใช้ [Username] : true
	- shāwiu [Password] : true
	- MCC : 520
	- MNC : 00 (Real Move) / 04 (Real Future)
	- ภ APN [APN Type] : default,supl

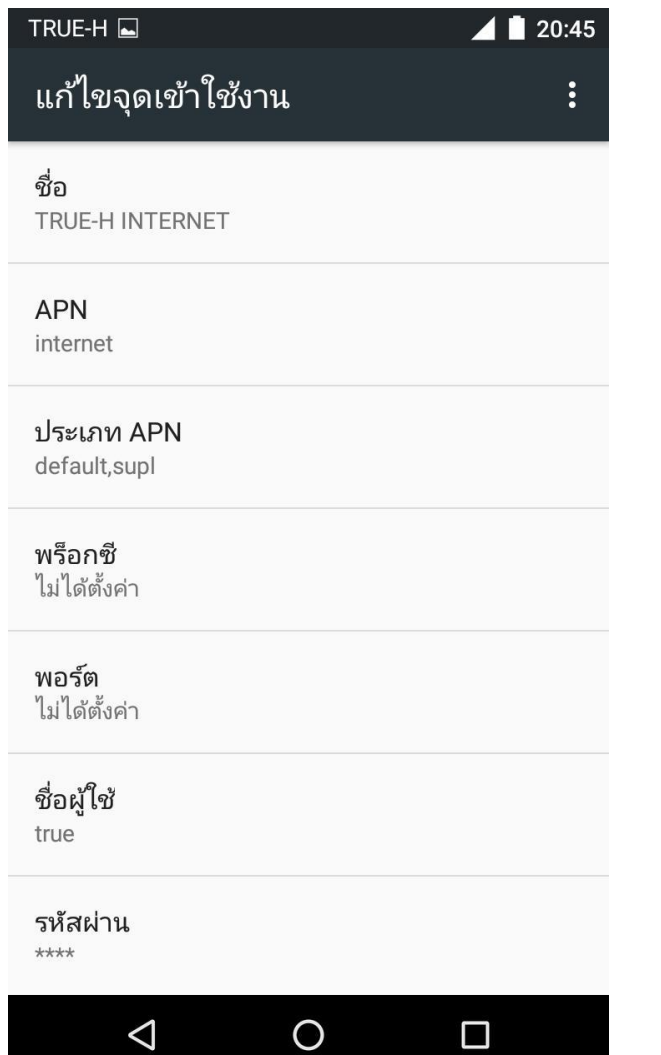

10. เมื่อตั้งค่าเรียบร้อยแล้ว

**ก [Save]**

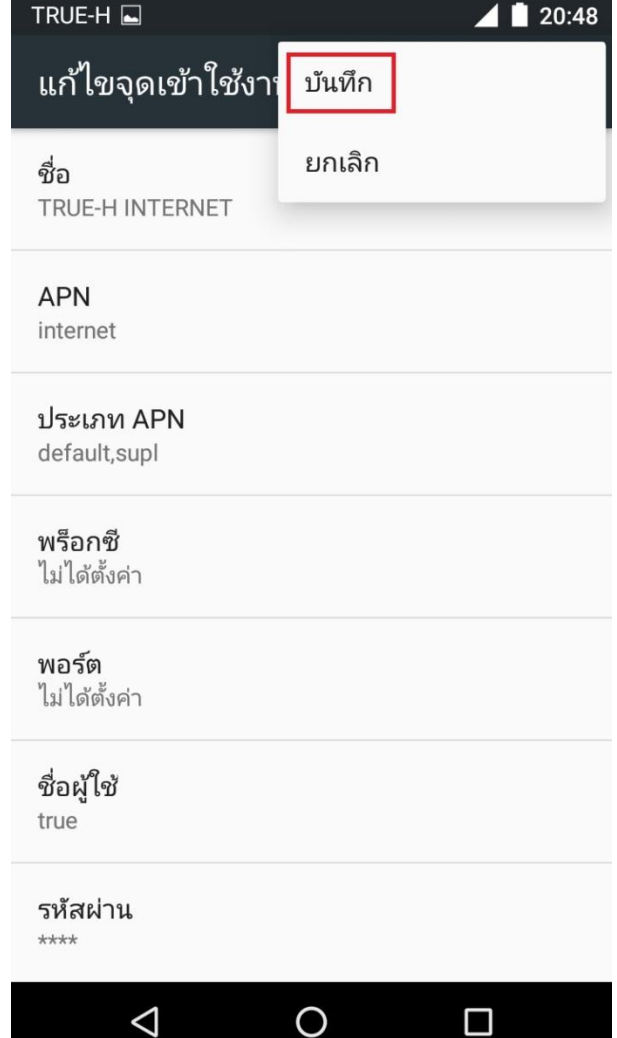

TRUE CORPORATION PUBLIC COMPANY LIMITED 18 TRUE TOWER, RATCHADAPHISEK ROAD, HUAI KHWANG, BANGKOK10310 THAILAND WWW.TRUECORP.CO.TH

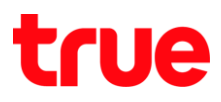

### 11. การตั้งค่า TRUE-H MMS

- io [Name] : TRUE-H MMS
- APN [APN] : hmms
- เรื่อพู๋ใช้ [Username] : true
- shāwiu [Password] : true
- MMSC : http://mms.trueh.com:8002/
- พร็อกซี่ MMS [MMS Proxy] : 010.004.007.039
- $\bullet$  wośa MMS [MMS Port] : 8080
- MCC: 520
- MNC : 00 (Real Move) / 04 (Real Future)
- **•** Ustinn APN [APN Type] : mms

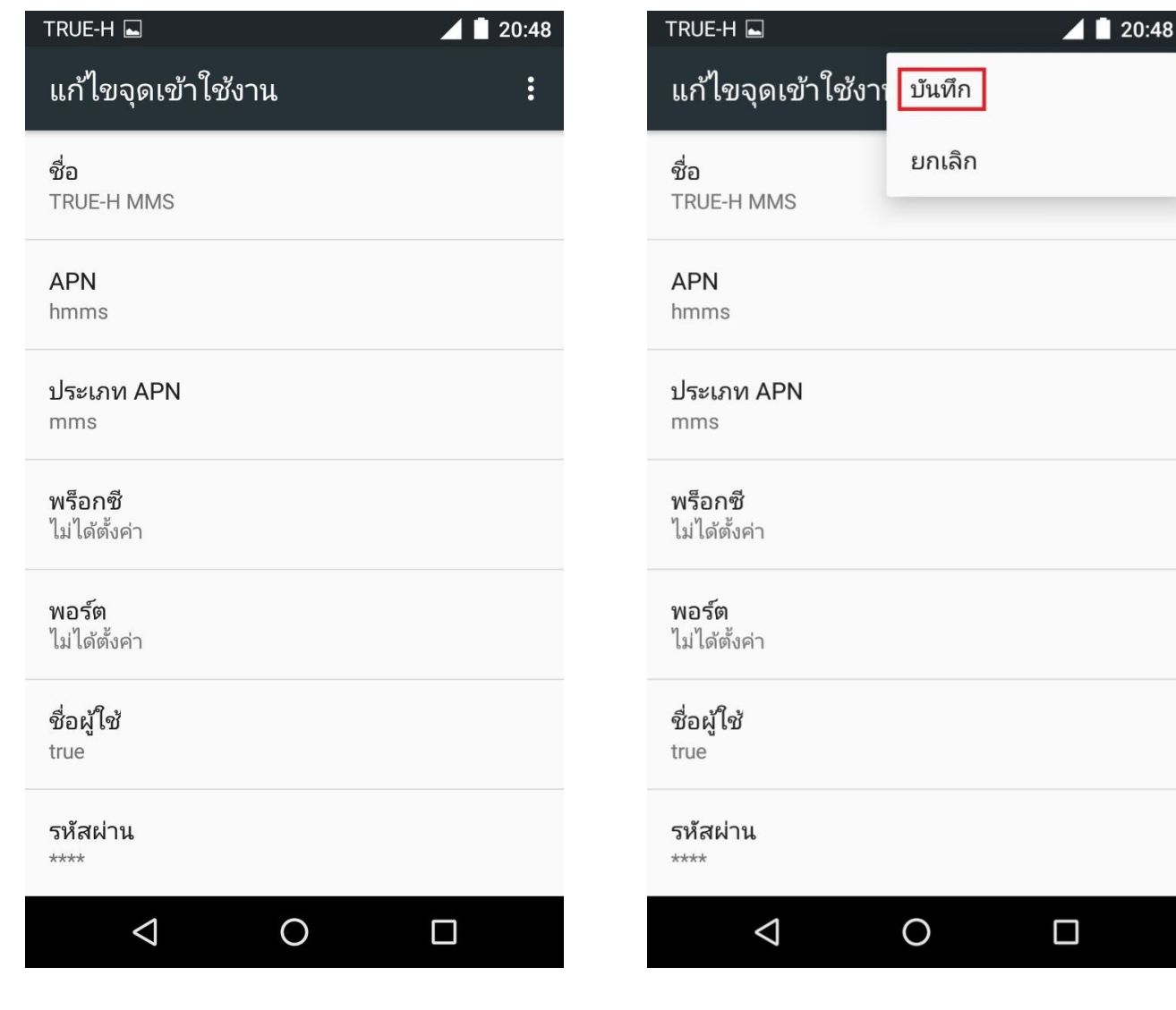

TRUE CORPORATION PUBLIC COMPANY LIMITED 18 TRUE TOWER, RATCHADAPHISEK ROAD, HUAI KHWANG, BANGKOK10310 THAILAND WWW.TRUECORP.CO.TH

# 12. เมื่อตั้งค่าเรียบร้อยแล้ว

### **ก [Save]**